# **АШ-БДБ-5 Дотуур байрны ажилтан - Дотоод бүтэц бүртгэх заавар**

## **Дотуур байрыг дотоод бүтэц хэсэгт бүртгэх**

*Хэрэгцээ: Дотуур байрны ажлын байр,ажилтны мэдээллийг статистик тайланд ялган харах, тайланд тусгах*

1. Хүний нөөцийн удирдлага-Байгууллагын бүтэц модульд хандана.

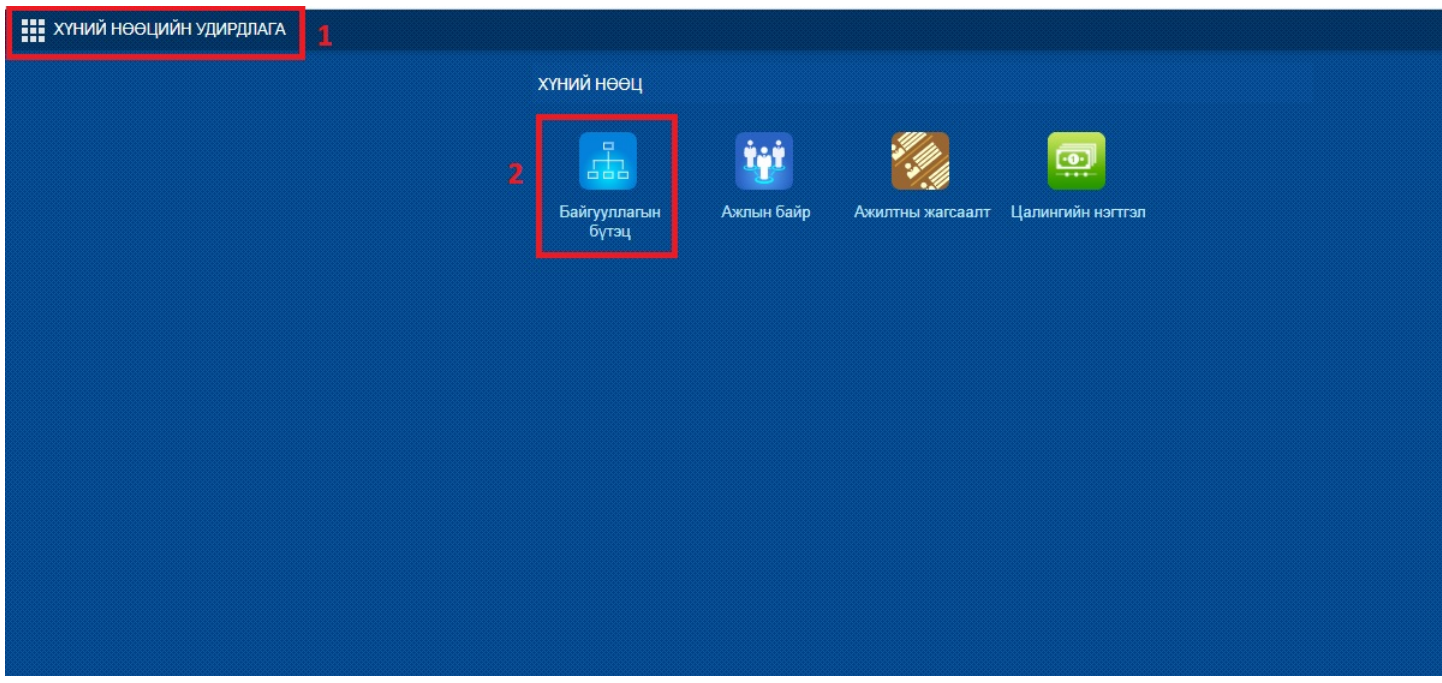

2. Дотоод бүтэц хэсгийн Шинэ газар хэлтэс товч дарна.

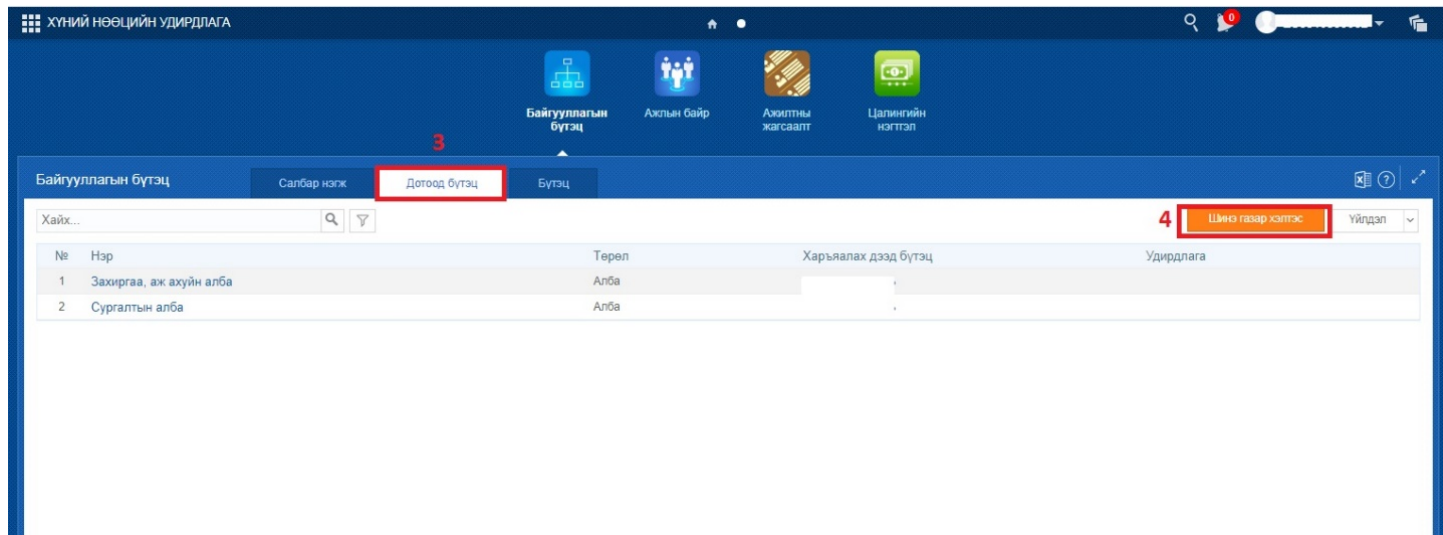

- 3. Үндсэн мэдээлэл хэсгийн нэр хэсэгт Дотуур байрны нэрийг бичнэ.
- 4. Төрөл хэсэгт Дотуур байр гэсэн сонголт сонгоно.
- 5. Хаяг, байршил бүртгэж хадгалах үйлдэл хийнэ.

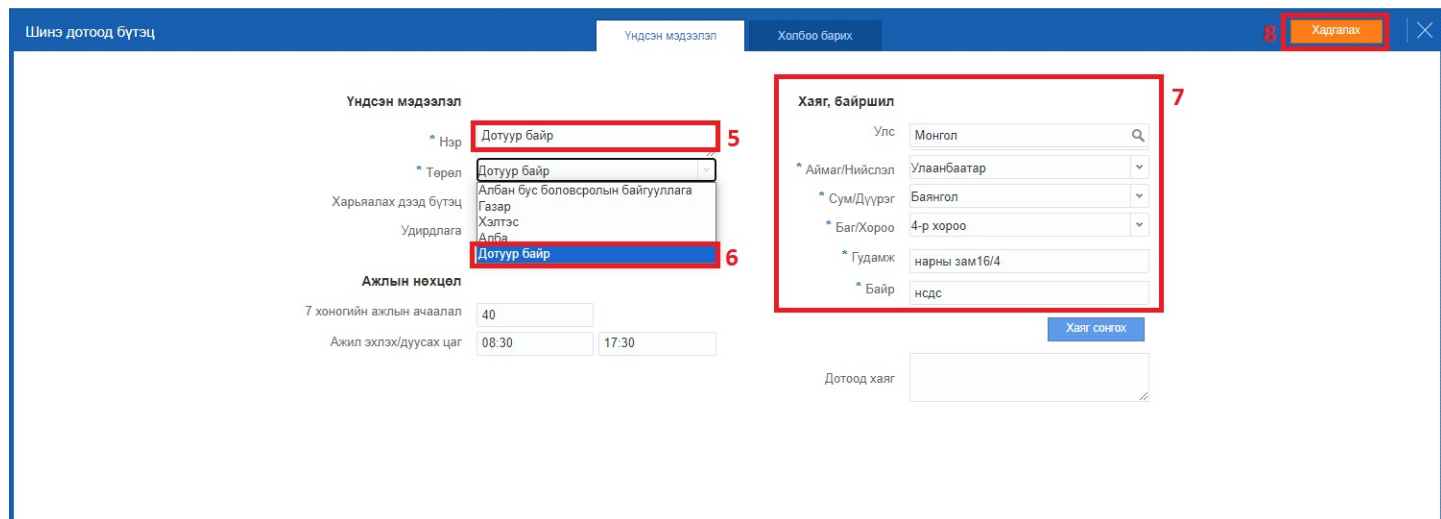

Дээрх үйлдлийг хийснээрээ байгууллагын дотоод бүтцийн жагсаалтад Дотуур байр гэсэн жагсаалт нэмэгдэж харагдана.

## ----------------------------------------------------------------------------------------------------

#### **Дотуур байрны ажлын байр үүсгэхэд анхаарах зүйлс:**

Үндсэн ажлын байр үүсгэхтэй ижил бүртгэл хийнэ. Гэхдээ нэг

анхаарах зүйл нь Дотоод бүтэц хэсэгт Дотуур байр гэдгийг сонгоно.

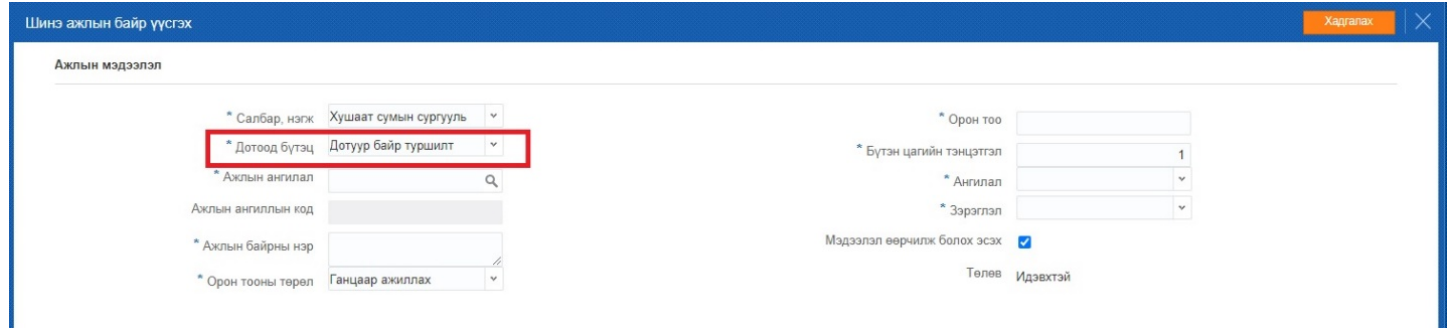

#### **Дотуур байрны ажилтан бүртгэхдээ анхаарах зүйлс:**

Үндсэн ажилтан бүртгэхтэй ижил бүртгэл хийнэ. Гэхдээ нэг

анхаарах зүйл нь Дотоод бүтэц хэсэгт Дотуур байр гэдгийг сонгоно.

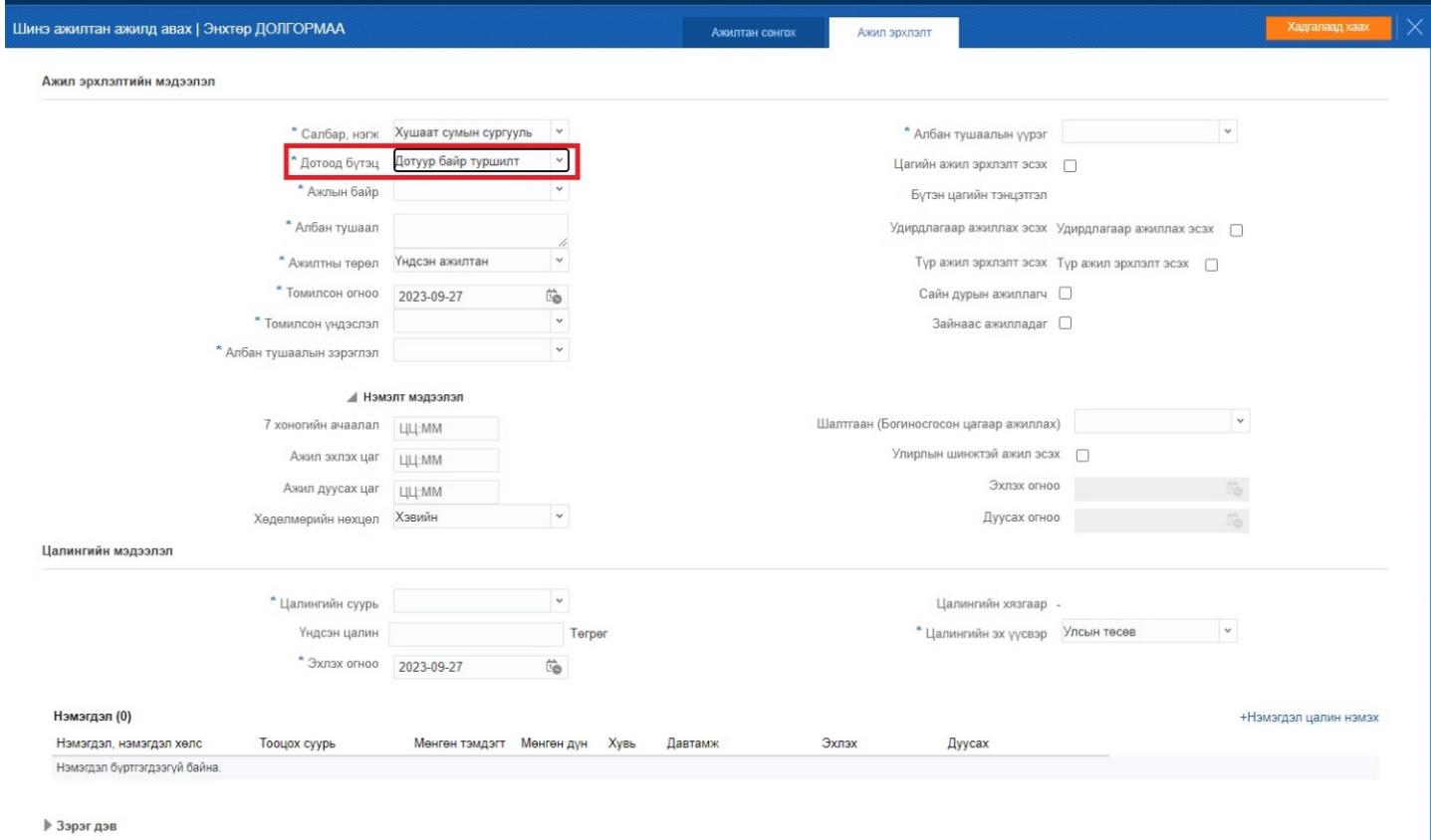